## **123 Manual, LP-1521 Broadband AP Router. Firmware Update IMPORTANT!**

**LP1521\_M123\_ENM02W**

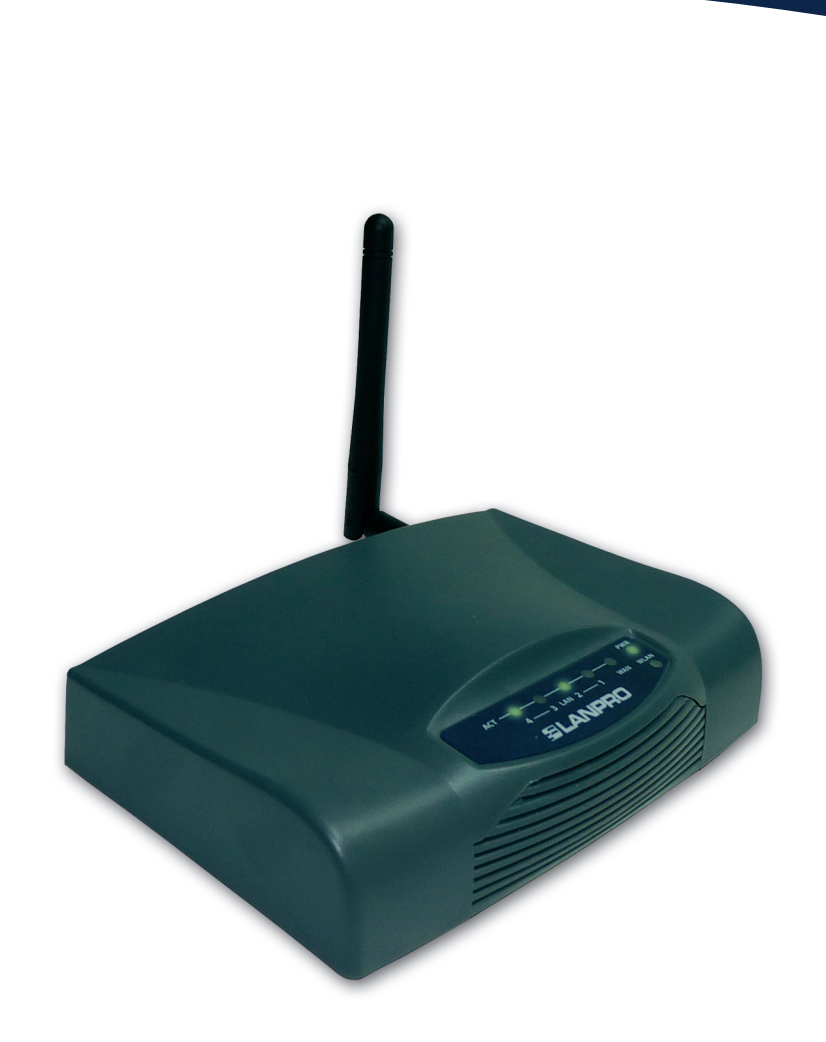

# **123 Manual, LP-1521 Broadband AP Router. Firmware Update Important!**

It is important to highlight that in order to update your LP-1521 firmware you must follow these steps in an orderly manner:

- **•** You must be connected to the LP-1521 through the physical LAN, **not the wireless LAN.**
- **•** Do not reboot the equipment while in the process because it may damage the equipment.
- **•** Please respect the specified order of loading.
- **•** Remember to make a security copy of the configuration of your equipment in printed and digital formats.
- **•** Once the firmware has been updated, it will reset to factory values.

### **Steps to follow:**

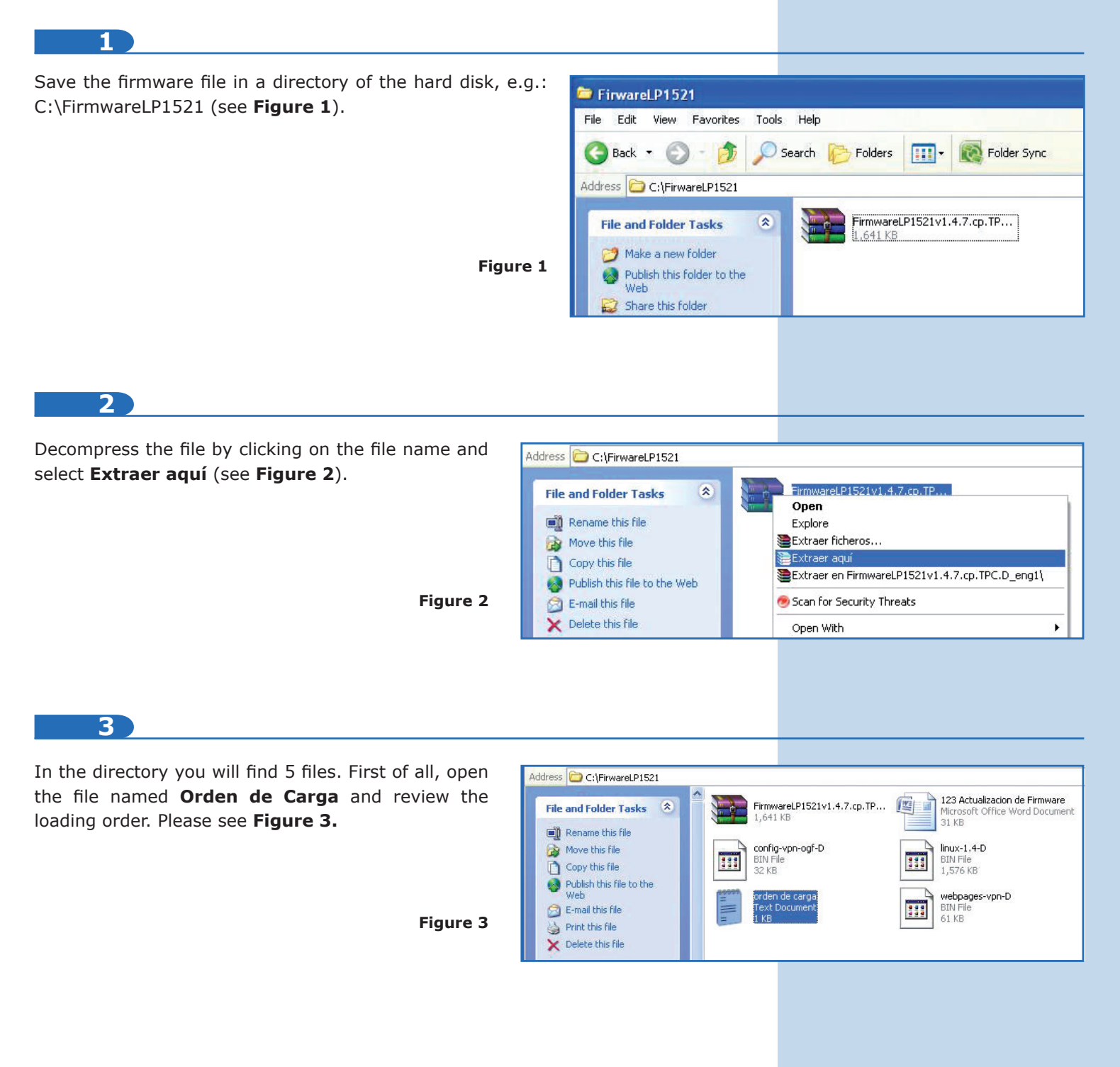

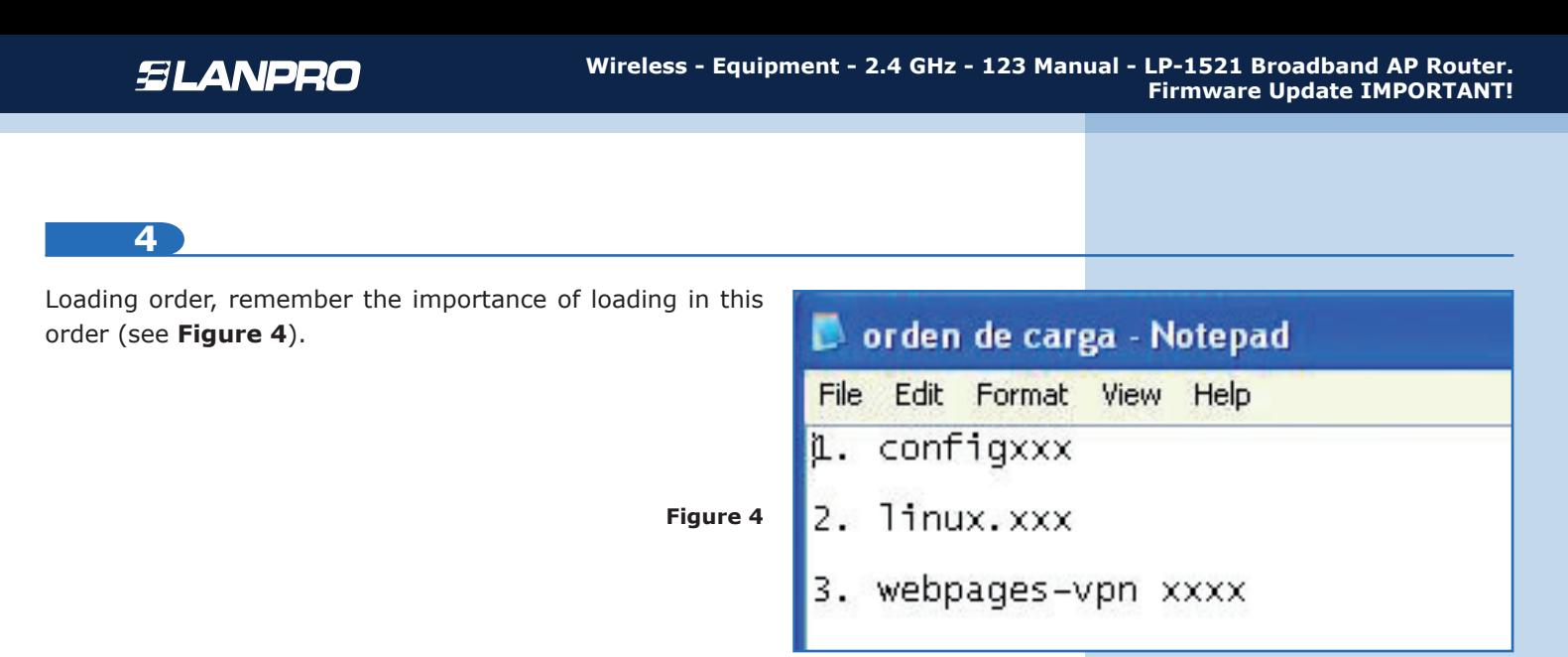

**5**

Please open your preferred browser and enter the default IP Address of your LP-1521: **192.168.1.254** (see **Figure 5**).

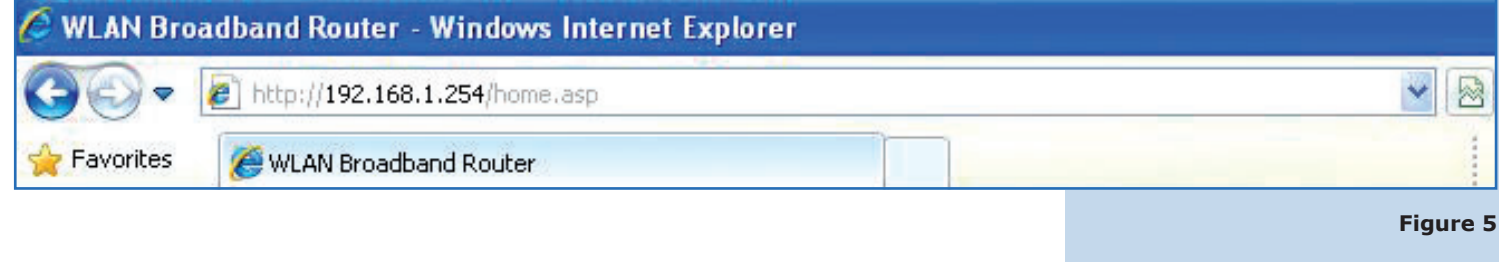

#### **6**

Select **Management** option, **Upgrade Firmware.** On the right s select **Browse** (see **Figure 6**).

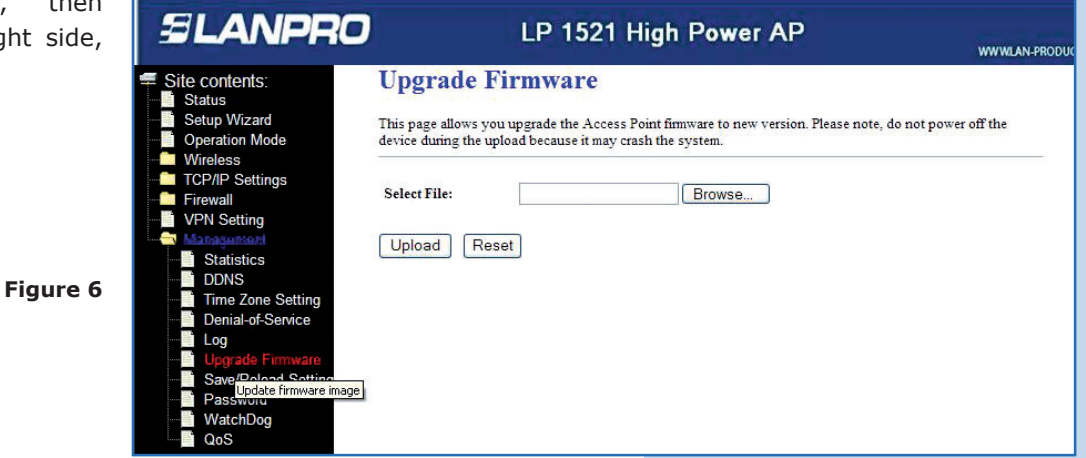

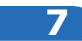

Next, the program will request the file to load. Remember that the loading order is specified in the file named **Orden de carga.** Browse to the first directory you created and select the first file, in this case **config-vpn-ogf-D**, and then click on **Open**, as shown in **Figure 7.** 

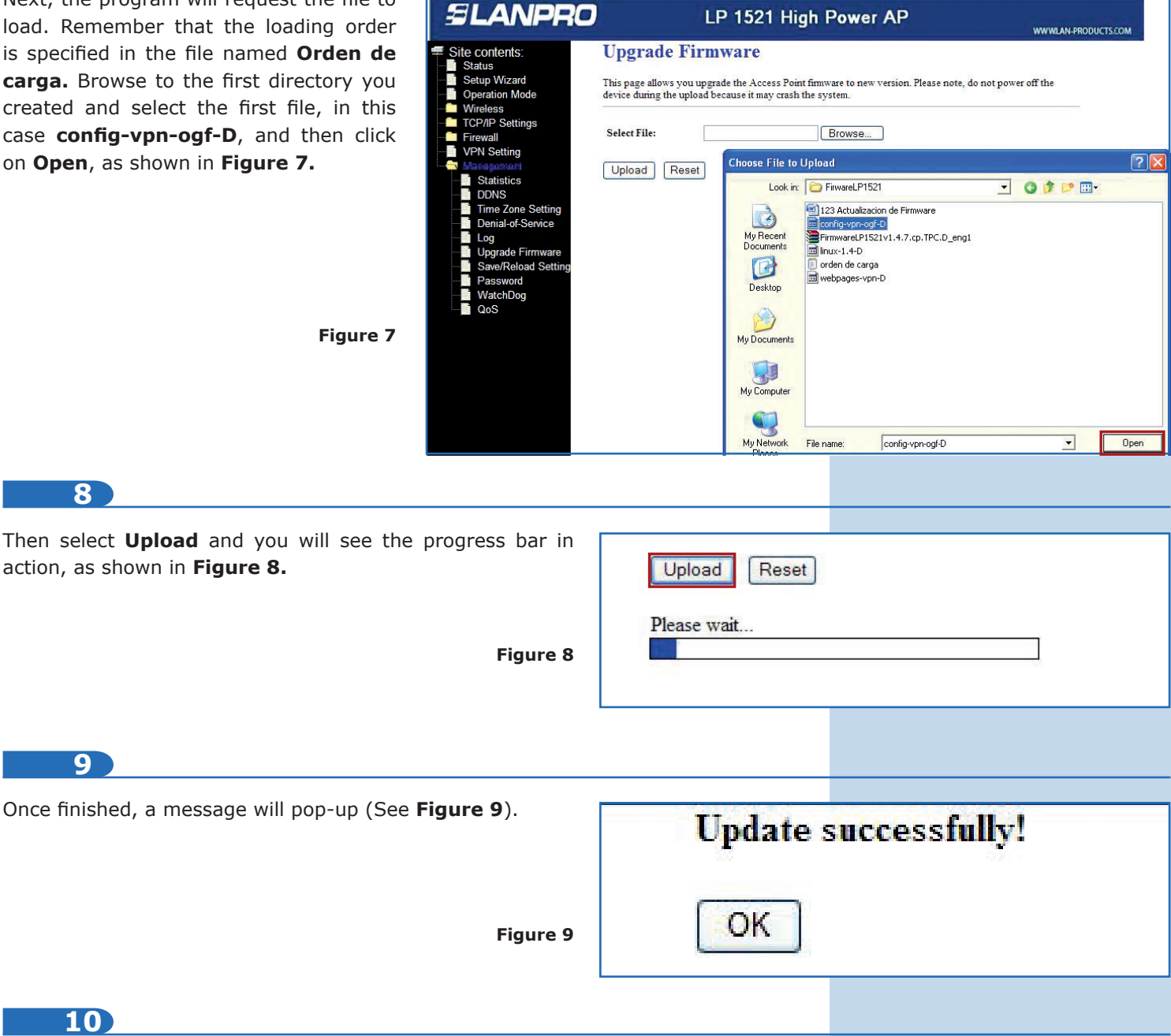

Select **OK** and wait until the equipment stabilizes, which happens when the router's blue signal begin flashing, then the flashing starts again.

### **11**

Now please repeat step **6** for each one of the firmware files in the directory described in step **4.**

**NOTE:** if the browser stops responding, press F5 until you are in the Start menu again and continue updating on the next file where you stopped.